## Outlook 2010/2016/2019 – IMAP-Mail-Konto einrichten

## Voraussetzung: vorhandene Outlook Installation, vorhandene UHH/B-Kennung

So richten Sie ein imap-Mail Konto ein:

- 1. Geben Sie in die Windows-Suchzeile "Systemsteuerung" ein
- 2. Gehen Sie auf "Benutzerkonten" und "E-Mail"
- 3. Klicken Sie auf "Hinzufügen"
- 4. Geben Sie ihren Namen in "Neues Profil" ein
- 5. Wählen Sie "Manuelle Konfiguration" und "weiter"

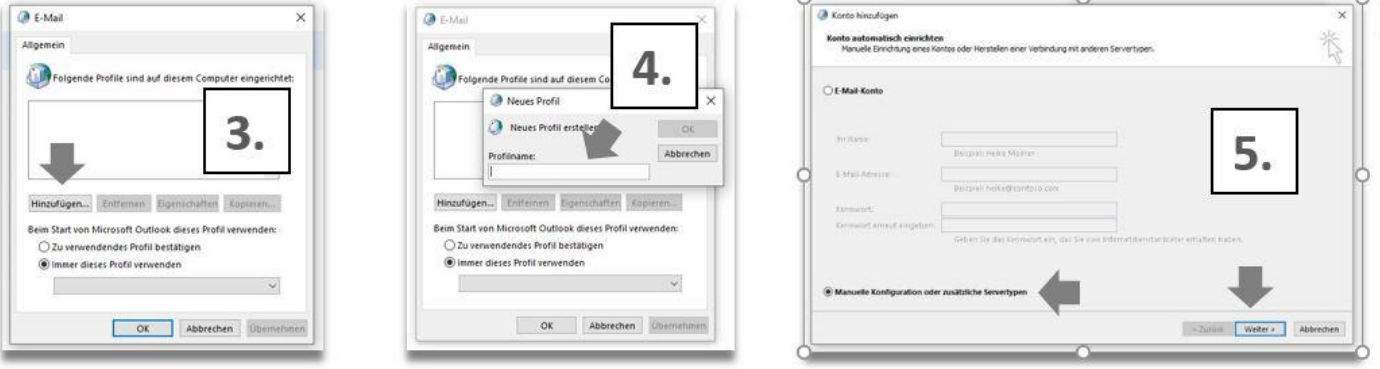

- 6. Wählen Sie "POP oder IMAP" und gehen auf "weiter"
- 7. Tragen Sie ihren Namen, ihre eMail-Adresse ein
- 8. Kontotyp: IMAP,
- 9. Posteingangs-Server/ Postausgangs-Server: mailhost.uni-hamburg.de
- 10. unter Benutzername ihr UHH-Kennung + Passwort ein und setzten den Haken bei "Kennwort speichern"
- 11. danach auf "Weitere Einstellungen" gehen

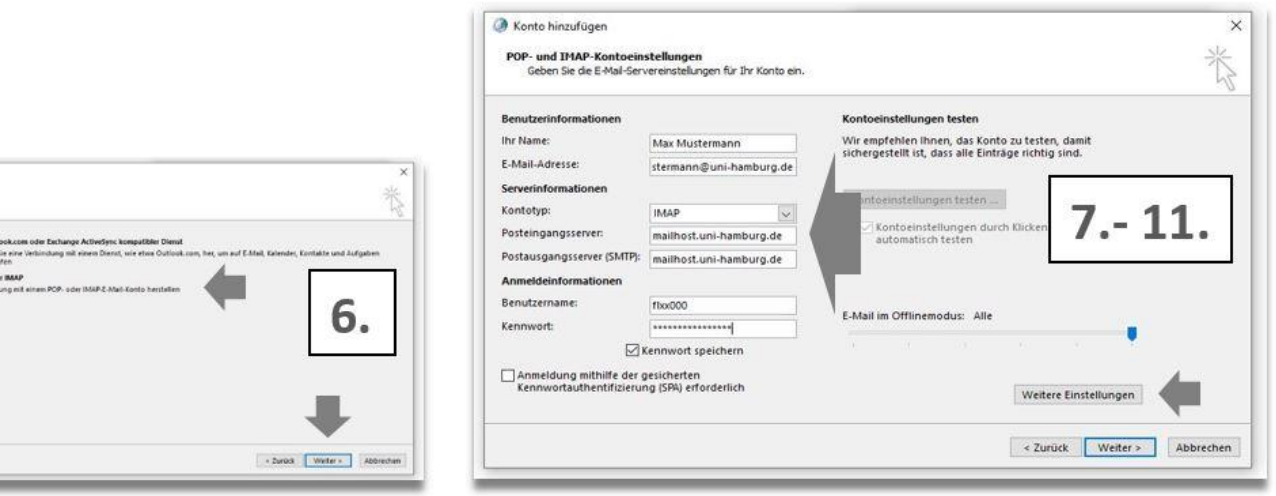

- 12. Unter "Postausgangsserver" den Haken bei "Der Postausgangsserver (SMTP)..." setzen und auf "Erweitert" gehen
- 13. Unter "Posteingangsserver-Verbindungstyp" "SSL/993" auswählen Unter "Postausgangsserver-Verbindungstyp" "Automatisch".
- 14. Tragen Sie hier von Hand **587** ein.

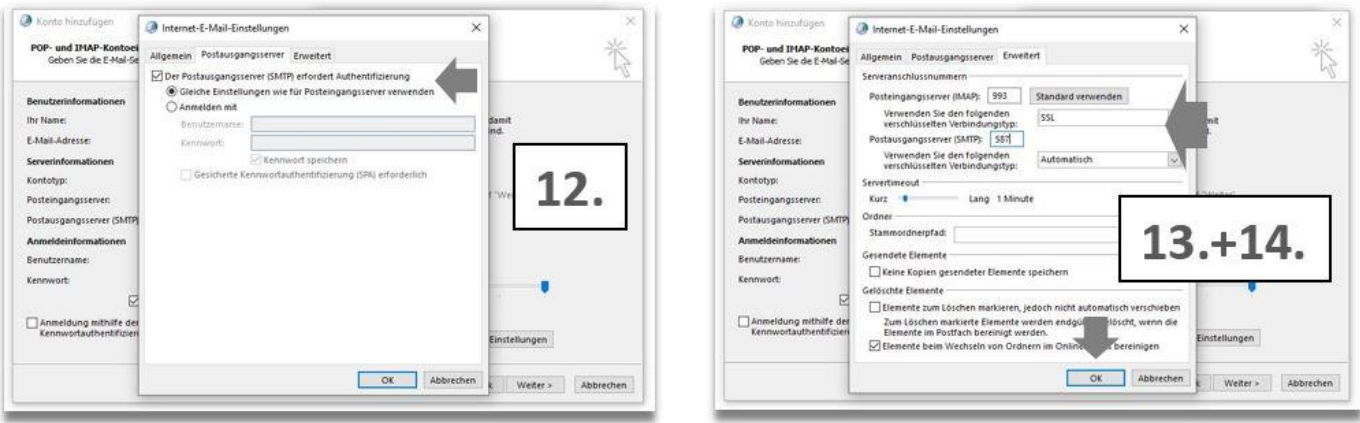

Klicken Sie auf ok und weiter. Die Einrichtung ist abgeschlossen.